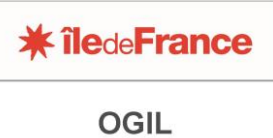

Offre Globale d'Information des Lycées

# **FICHE PRATIQUE OGIL SE CONNECTER ET NAVIGUER DANS L'APPLICATION**

### **CHOIX DU NAVIGATEUR WEB**

Il est préférable d'utiliser Mozilla Firefox ou Google Chrome, l'application n'est pas optimisée pour Internet Explorer.

# **COMMENT SE CONNECTER A OGIL**

Deux procédures sont possibles pour se connecter à OGIL :

1/ se connecter d'abord à *Monlycee.net*, puis cliquer sur l'icône OGIL dans *Mes applis* On est alors redirigé vers l'application de manière automatique.  $2 \mathbb{R} \times 0.01$ 

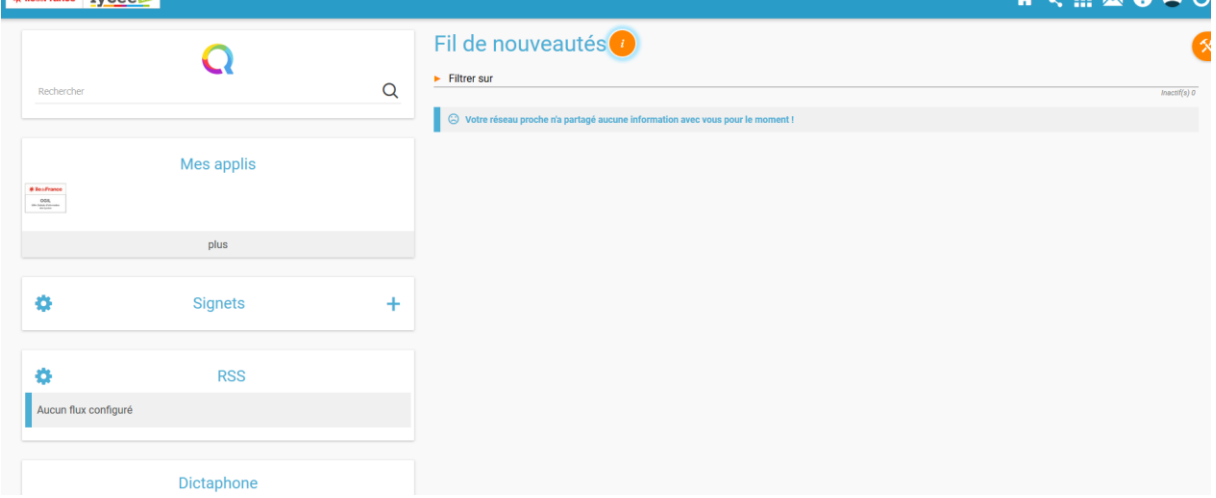

2/ saisir dans son navigateur web l'adresse de l'application : [https://ogil-lycees.iledefrance.fr](https://ogil-lycees.iledefrance.fr/)

Un premier écran de connexion de ce type s'affiche :

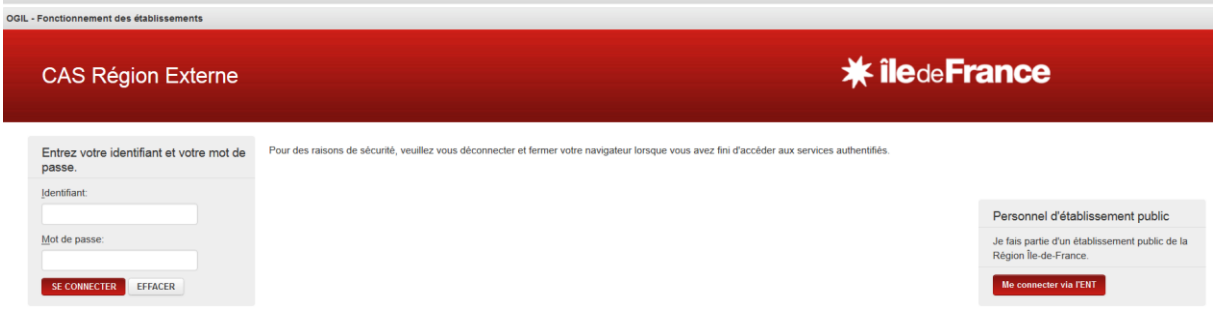

La fenêtre de dialogue **à droite** permet de se connecter avec les identifiants MONLYCEE.NET (ENT). Ne pas saisir d'identifiants dans la fenêtre de dialogue à gauche

Cliquer sur *Me connecter avec l'ENT* . On est alors redirigé vers l'écran de connexion *Monlycee.net* :

#### **Pôle Lycées OGIL – Fiche pratique**

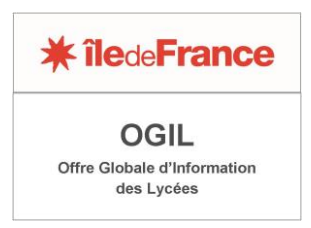

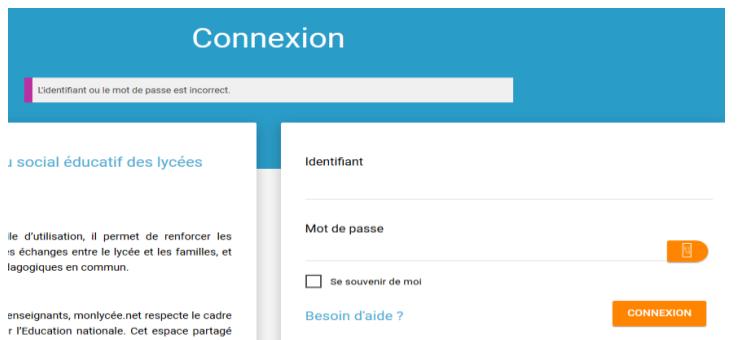

Dans cet écran, saisir votre identifiant et votre mot de passe *Monlycee.net*.

## OBTENIR LES IDENTIFIANTS MONLYCEE.NET

Même si *Monlycee.net* n'est pas encore utilisé dans votre établissement, les identifiants existent et sont activés. Pour les obtenir, il convient de joindre le support technique de l'ENT, soit par téléphone au 01.84.20.78.70 (lundi au vendredi de 9h à 19h), soit par mail à l'adresse [support.ent.fr@cgi.com](mailto:support.ent.fr@cgi.com)

#### CAS PARTICULIER : ABSENCE D'IDENTIFIANTS MONLYCEE.NET

Quelques établissements qui n'ont pas adhéré à la convention tripartite sur l'ENT avec leur académie et la région, ainsi que les lycées municipaux de Paris, ne figurent pas dans l'annuaire.

Dans ce cas, un compte utilisateur OGIL spécifique devra être créé.

Contactez l'administration fonctionnelle OGIL à l'adresse mail suivante : [ogil@iledefrance.fr](mailto:ogil@iledefrance.fr) pour le demander. Un identifiant et un mot de passe OGIL vous seront alors communiqués par retour de mail, en principe sur les adresses génériques de l'EPLE : ce.[UAI]@ac-[académie].fr pour le chef d'établissement et int.[UAI]@ac-[académie].fr pour le gestionnaire et les membres de son équipe administrative.

Pour vous connecter avec un identifiant et un mot de passe OGIL, entrez les identifiants dans le cadre **à gauche** de l'écran :

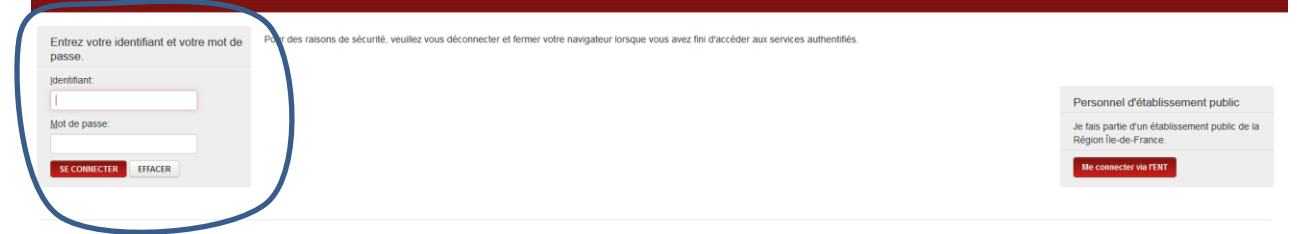

Un mot de passe OGIL comporte 10 caractères (attention à ne pas ajouter d'espace avant ou après en cas de copier-coller, l'espace comptant comme un 11° caractère), avec majuscules, minuscules et chiffres (respecter la casse).

### **NAVIGUER SUR OGIL**

La navigation s'effectue sur OGIL comme sur la majorité des applications web.

Toutefois, il y a des exceptions. On signale ici les deux principales.

1/ éviter d'utiliser le bouton *Retour* du navigateur web pour revenir à l'écran précédent. Dans quelques cas, il ne fonctionne pas et on aboutit sur un écran vide (se déconnecter et se reconnecter dans ce cas).

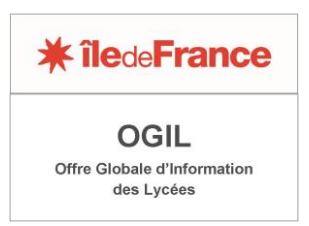

Pour revenir à l'écran précédent, il est préférable de cliquer sur le bouton *Annuler* qui se trouve toujours en bas de l'écran affiché. Ce bouton *Annuler* fait office de bouton *Retour*. Sur quelques écrans les plus récents, le bouton est bien dénommé *Retour*.

2/ De même, éviter le bouton *Actualiser* du navigateur web. Pour réinitialiser un écran, utiliser de préférence le bouton *Réinitialiser* s'il en comporte un (cas des écrans de recherche). Sinon, cliquer sur *Annuler* puis revenir sur l'écran.

Les raccourcis claviers habituels fonctionnent sur les écrans OGIL – *Ctrl +* pour agrandir l'affichage et *Ctrl –* pour le réduire, touches de tabulations, etc.

#### INDICATIONS COMPLEMENTAIRES

 Les parties de l'application auxquelles vous avez accès apparaissent dans un ou plusieurs cadres à droite de l'écran. A gauche de l'écran s'affiche un cadre *Mes domaines OGIL*.

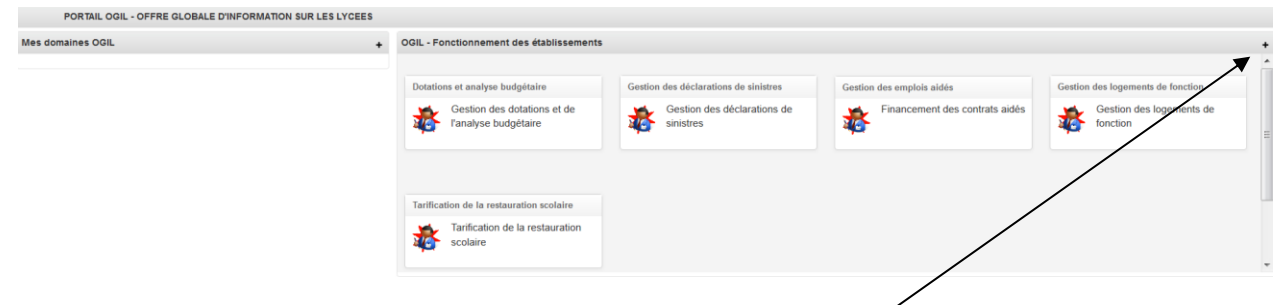

Pour agrandir un cadre en plein écran (« maximiser »), cliquer sur le **+** dans le bandeau.

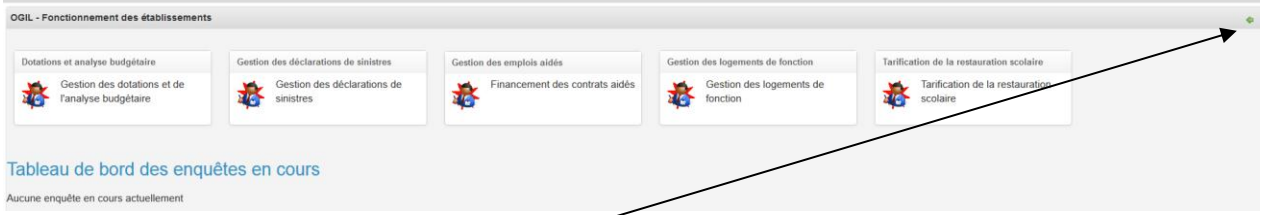

- > Pour le réduire, cliquer sur la flèche verte à gauche du bandeau.
- Il est possible que, lors de la première connexion, l'affichage soit décalé vers le haut : le bandeau gris avec la mention *Charte d'accessibilité* est au milieu de l'écran au lieu d'être en bas. Dans ce cas, maximisez le cadre visible en moitié supérieure de l'écran en cliquant sur le bouton +. L'écran se stabilisera normalement.